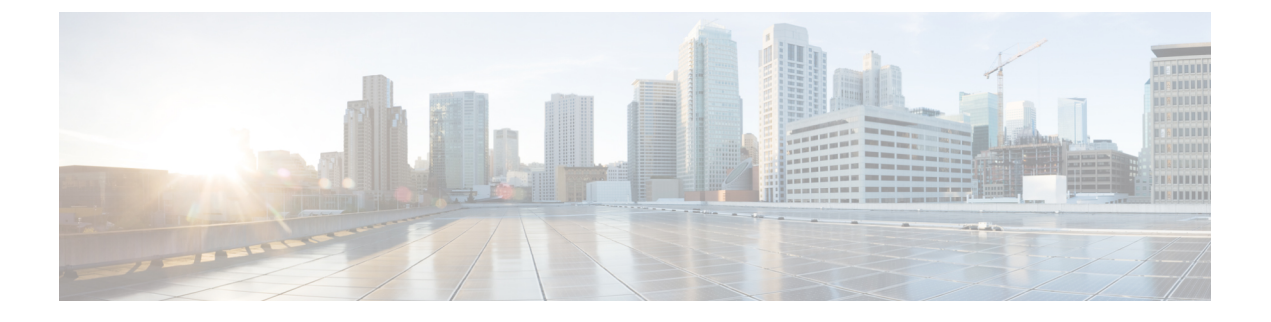

# 통화

- 전화 걸기, 1 페이지
- 전화 받기, 6 페이지
- 통화 음소거, 9 페이지
- 통화 보류, 9 페이지
- 통화 착신 전환, 13 페이지
- 통화 호전환, 15 페이지
- 전화회의 및 미팅, 17 페이지
- 전화기 그룹 페이지(멀티캐스트 페이징), 19 페이지
- XML 애플리케이션 및 멀티캐스트 호출, 19 페이지
- XML 애플리케이션 세부 정보 보기, 20 페이지
- 여러 회선, 20 페이지
- 통화 녹음, 21 페이지
- 콜 센터 기능, 22 페이지
- 경영진 통화, 26 페이지
- 경영진 보조자 통화, 27 페이지

# 전화 걸기

전화기는 일반 전화기처럼 작동합니다. 그러나 전화를 걸기가 더 쉽습니다.

관련 항목

IM and Presence [연락처에](p680_b_6800-user-guide-mpp_chapter3.pdf#nameddest=unique_126) 전화 걸기

## 전화 걸기

다른 전화기처럼 사용자의 전화기를 사용하여 전화를 겁니다.

프로시저

번호를 입력하고 수화기를 듭니다.

### 스피커폰을 사용하여 전화 걸기

핸즈프리 통화를 위해 스피커폰을 사용합니다. 통화 내용이 주변 동료에게도 들릴 수 있다는 사실에 유념하십시오.

프로시저

단계 **1** 키패드를 사용하여 번호를 입력합니다.

단계 **2** 스피커폰 을 누릅니다.

### 헤드셋을 사용하여 전화 걸기

동료를 방해하지 않고 프라이버시도 어느 정도 보장할 수 있는 핸즈프리 통화를 원할 경우 헤드셋을 사용하십시오.

프로시저

단계 **1** 헤드셋을 연결합니다.

단계 **2** 키패드를 사용하여 번호를 입력합니다.

단계 **3** 헤드셋 을 누릅니다.

#### 번호 재다이얼

가장 최근에 건 전화 번호로 전화를 걸 수 있습니다.

프로시저

단계 **1** (선택 사항) 회선을 선택합니다.

단계 **2** 재다이얼을 누릅니다.

Webex Calling의 경우 로컬 통화 기록이 작업 공간 장치로 설정되거나 FAC \*66을 사용하여 작 참고 업 공간에서 재다이얼을 지원합니다.

**2**

통화

단계 **3** 발신된 전화 목록에서 통화 레코드를 선택하고 통화를 누릅니다.

정보 및 설정 > 최근 통화 > 발신된 전화에서 발신된 전화 목록에 액세스할 수도 있습니다.

### 비상 전화 걸기

전화기를 사용하여 다른 통화와 마찬가지로 응급 전화를 겁니다. 응급 전화 번호로 전화를 걸면, 응 급 서비스는 사용자를 지원할 수 있도록 전화 번호 및 위치를 확인합니다.

# 

참고 전화가 끊어지면 응급 서비스에서 다시 전화를 걸 수 있습니다.

#### 시작하기 전에

사용자의 물리적 위치를 얻을 수 있도록 전화기를 설정해야 합니다. 응급 전화를 할 때 응급 서비스 담당자가 사용자를 찾기 위해 사용자 위치가 필요합니다.

프로시저

응급 전화 번호를 입력하고 핸드셋을 듭니다.

#### 바로 호출

바로 호출을 사용하면 버튼을 누르거나, 미리 설정된 코드를 입력하거나 전화기 화면 항목을 선택하 여 전화를 걸 수 있습니다. 전화기 화면 및 전화기 웹 페이지에서 단축 다이얼을 구성할 수 있습니다.

단축 다이얼 코드를 편집, 삭제 및 확인할 수 있습니다.

관련 항목

#### 전화 웹 [페이지](p680_b_6800-user-guide-mpp_chapter1.pdf#nameddest=unique_37)

단축 [다이얼](p680_b_6800-user-guide-mpp_chapter1.pdf#nameddest=unique_215) 번호

#### 전화기 화면에서 단축 다이얼 코드 할당

전화기 화면에서 단축 다이얼 인덱스를 구성할 수 있습니다. 전화기 웹 페이지에서 단축 다이얼 코드 를 할당할 수도 있습니다.

프로시저

단계 **1** 애플리케이션 을 누릅니다.

단계 **2** 단축 다이얼을 선택합니다.

단계 **3** 할당되지 않은 단축 다이얼 인덱스로 스크롤합니다.

단계 **4** 편집을 누르고 다음 중 하나를 수행합니다.

• 이름 및 번호를 입력합니다.

• 옵션 > 연락처에서 선택을 선택하여 주소록에서 연락처를 선택합니다.

단계 **5** 저장을 누릅니다.

단축 다이얼 코드로 전화 걸기

시작하기 전에

전화기 웹 페이지 또는 전화기 화면에서 단축 다이얼 코드를 설정합니다.

프로시저

단축 다이얼 코드를 입력하고 통화를 누릅니다.

#### 회선 키에서 단축 다이얼 설정

전화기의 유휴 회선 키를 누르고 여기에 단축 다이얼을 설정할 수 있습니다. 단축 다이얼 아이콘, 이 름 및 내선 번호가 전화기 화면의 회선 키 옆에 표시됩니다. 웹 페이지에서 확장 기능 필드를 선택하 여 이 변경을 확인할 수도 있습니다. 회선 키에서 단축 다이얼을 구성한 후에는 회선 키를 눌러 단축 다이얼 정보를 수정하고 새 전화 번호와 이름을 할당할 수 있습니다. 단축 다이얼이 구성된 회선 키 를 눌러 번호를 빠르게 다이얼할 수 있습니다.

키 확장 모듈 회선 키를 단축 다이얼 키로 구성할 수 있으며 회선 키를 눌러 단축 다이얼 번호를 누를 수 있습니다. 관리자는 키 확장 모듈 회선 키를 전화기 웹 페이지의 단축 다이얼 키로 구성합니다.

시작하기 전에

웹 페이지로 이동하고 단축 다이얼 키로 사용할 회선 키를 비활성화합니다.

프로시저

단계 **1** 전화기의 유휴 회선 키를 최소 2초 이상 누릅니다.

단계 **2** 단축 다이얼 창에서 이 회선 키를 누르면 단축 다이얼 이름과 전화 번호가 통화에 추가됩니다. 단계 **3** 저장을 클릭합니다.

#### 회선 키에서 단축 다이얼 제거

전화기의 회선 키를 누르고 여기에 할당된 단축 다이얼을 삭제할 수 있습니다. 회선 키에서 단축 다 이얼이 제거됩니다. 전화기 웹 페이지에서 단축 다이얼이 제거되었는지 확인합니다.

프로시저

단계 **1** 구성된 단축 다이얼이 있는 회선 키를 2초 이상 누릅니다.

단계 **2** 전화기 화면의 단축 다이얼 창에서 옵션 > 삭제를 누릅니다.

단계 **3** 없음을 선택하고 확인을 눌러 확인합니다.

#### 단축 다이얼 통화에 집중적으로 회선 사용

VID(Voice Profile ID)를 사용하거나 VID 없이 단축 다이얼을 수행하도록 회선 키를 구성할 수 있습니 다. 둘 다 구성되면 VID는 더 높은 우선 순위를 갖습니다. 통화는 해당 회선으로 라우팅됩니다.

회선 키가 VID 없이 구성되어 있는 경우 포커스가 있는 회선을 사용하도록 단축 다이얼 키를 구성할 수 있습니다.

프로시저

단계 **1** VID를 사용하지 않고 단축 다이얼 키를 구성합니다.

- 단계 **2** 원하는 회선으로 포커스를 변경합니다.
- 단계 **3** 단축 다이얼 키를 눌러 전화를 겁니다.

포커스가 있는 회선으로 전화가 걸립니다.

포커스가 있는 회선의 기존 통화 수가 전화기 웹 페이지의 회선당 통화 현황 필드에 설정된 값과 같 은 경우 다음 사용 가능한 회선에서 단축 다이얼 통화가 이루어집니다.

#### 단축 다이얼 통화 확인에 집중적으로 회선 사용

VID 없이 회선 키가 구성된 경우 포커스가 있는 회선에서 통화가 이루어지는지 여부를 확인하는 검 사를 수행할 수 있습니다.

프로시저

- 단계 **1** VID를 사용하지 않고 단축 다이얼 키를 구성합니다.
- 단계 **2** 원하는 회선으로 포커스를 변경합니다.
- 단계 **3** 단축 다이얼 키를 눌러 전화를 겁니다.

포커스가 있는 회선으로 전화가 걸립니다.

## 국제 번호로 전화 걸기

전화 번호 앞에 더하기(+) 기호를 붙이면 국제 번호로 전화를 걸 수 있습니다.

프로시저

단계 **1** 별표**(\*)**를 1초 이상 누릅니다. 더하기(+) 기호가 전화 번호의 첫 번째 숫자로 표시됩니다.

단계 **2** 전화 번호를 입력합니다.

단계 **3** 통화를 누르거나 마지막 키를 누른 후 10초간 기다리면 자동으로 전화가 걸립니다.

보안 통화

전화기에서 모든 통화를 암호화하여 통화를 보호합니다. 모든 보안 통화에 대해 전화기 화면에 잠금 아이콘이 표시됩니다.

전화기에서 인증되지 않은 액세스를 제한하는 암호를 설정할 수도 있습니다.

# 전화 받기

Cisco IP 전화기는 일반 전화기처럼 작동합니다. 그러나 전화 받기가 더 쉽습니다.

전화 받기

프로시저

깜박이는 빨간색 회선 버튼을 누릅니다.

#### 통화 대기에 응답

통화 중일 때 경고음이 한 번 울리고 회선 버튼이 빨간색으로 깜박이면 통화가 대기 중이라는 의미입 니다.

**6**

통화

프로시저

단계 **1** (선택 사항) 대기 중인 통화가 두 건 이상인 경우 수신 통화를 선택합니다. 단계 **2** 회선 버튼을 누릅니다.

통화 거부

활성 통화나 벨이 울리는 통화를 음성 메일 시스템으로 전송하거나 프리셋 전화 번호로 전송할 수 있 습니다.

프로시저

다음 작업 중 하나를 사용하여 통화를 거부합니다.

- 거부를 누릅니다.
- 여러 개의 수신 전화가 있는 경우 수신 전화를 강조 표시하고 거부를 누릅니다.

## 수신 전화 벨소리 제거

통화 중일 때 방해 받고 싶지 않은 경우 수신 전화의 소리를 제거할 수 있습니다. 전화벨이 울리지는 않지만, 시각적 경고가 표시되며 전화를 받을 수 있습니다.

시작하기 전에

관리자가 전화기에 무시 소프트키를 구성합니다.

프로시저

다음과 같은 방법으로 수신 전화의 벨소리가 들리지 않게 합니다.

• 무시 소프트키를 누릅니다. 이 소프트키를 누르면 소프트키가 전화기 화면에서 사라지고 다음 수신 전화 중에 다시 복원됩니다.

• 볼륨 █ 버튼을 누릅니다. 이 버튼을 다시 누르면 벨소리 장치 볼륨이 감소합니다.

다음 수신 전화가 걸려오면 벨소리 장치 볼륨이 복원됩니다.

### 방해사절 설정

DND(방해사절)를 사용하여 방해받지 않아야 할 때 전화기에서 벨소리가 울리지 않게 하고 수신 전 화 알림을 무시합니다. 그러나 DND를 켤 때도 페이징 및 비상 전화는 항상 수신됩니다.

DND를 활성화하면 수신 전화가 음성 메일 등의 다른 번호로 착신 전환됩니다(설정된 경우).

DND가 켜지면 방해 사절이 전화기 화면의 상단 표시줄에 표시됩니다.

DND를 활성화하면 기본적으로 전화기의 모든 회선에 적용됩니다. 환경 설정 메뉴에서 특정 회선에 대해 방해사절을 활성화할 수도 있습니다.

회선 키에 기능 키 동기화와 DND 기능이 모두 활성화되어 있으면 DND 아이콘  ${\cal O}$ 이 회선 키 레이블 옆에 표시됩니다.

프로시저

단계 **1** 방해사절을 눌러 방해사절을 설정합니다.

단계 **2** 방해사절 해제를 눌러 방해사절을 해제합니다.

관련 항목 전화 웹 [페이지](p680_b_6800-user-guide-mpp_chapter1.pdf#nameddest=unique_37) 특정 회선에 대해 [방해사절](p680_b_6800-user-guide-mpp_chapter6.pdf#nameddest=unique_256) 켜기

#### 별 코드를 사용하여 **DND** 켜기 또는 끄기

전화기에 구성된 각 별 코드로 전화를 걸어 방해 사절 기능을 켜거나 끌 수 있습니다. 관리자는 전화 기 웹 페이지의 각 **DND Act** 코드 및 **DND Deact** 코드 필드에 별 코드를 입력합니다.

프로시저

단계 **1** DND 기능을 켜려면 관리자가 제공한 별 코드를 누릅니다. 단계 **2** DND 기능을 끄려면 관리자가 제공한 별 코드를 누릅니다.

#### 동료의 전화기에 응답**(**통화 당겨받기**)**

동료와 통화 처리 작업을 공유할 경우 동료의 전화기에서 울리는 통화에 응답할 수 있습니다. 먼저 관리자가 사용자를 하나 이상의 통화 당겨받기 그룹에 할당해야 합니다.

#### 자신이 속한 그룹의 전화 받기**(**당겨받기**)**

자신이 속한 통화 당겨받기 그룹에 있는 다른 전화기에서 울리는 전화를 받을 수 있습니다. 여러 통 화를 당겨받을 수 있는 경우, 가장 가장 오래 벨이 울린 전화를 받게 됩니다.

프로시저

단계 **1** (선택 사항) 회선 버튼을 누릅니다.

단계 **2** 당겨받기 그룹에서 수신 통화를 사용자 전화기로 호전환하려면 당겨받기를 누릅니다.

## 통화 음소거

통화 중 오디오를 음소거하여 다른 사람의 말을 들을 수는 있지만 다른 사람이 자신의 말은 들을 수 없게 할 수 있습니다.

Cisco IP 전화기 6821 다중 플랫폼 전화기을 음소거하면 화면에서 음소거 아이콘이 깜빡입니다. Cisco IP 전화기 6841 및 6851 다중 플랫폼 전화기을 음소거하면 음소거 버튼이 빨간색으로 켜집니다.

프로시저

단계 **1** 음소거 를 누릅니다.

단계 **2** 음소거를 다시 눌러 음소거를 해제합니다.

# 통화 보류

#### 통화를 보류로 전환

활성 통화를 보류로 전환한 다음 준비가 되면 통화를 다시 시작할 수 있습니다.

프로시저

단계 **1** 보류 또는 보류를 누릅니다.

단계 **2** 보류된 통화를 보류 해제하려면 보류 또는 보류 해제를 누릅니다.

#### 너무 오래 동안 보류되어 있었던 통화에 응답

전화기는 너무 오랫 동안 통화 보류 상태로 두었을 때 알려주는 신호를 제공하도록 구성됩니다.

- 깜박이는 빨간색 회선 버튼
- 핸드셋에서 깜박이는 메시지 표시기
- 전화기 화면의 시각적 알림
- 전화기 웹 페이지에서 보류 미리 알림을 구성한 경우 전화기에서 알림 벨울림

프로시저

보류 또는 다시 시작을 눌러 보류된 통화를 다시 시작합니다.

#### 활성 및 보류 통화 간 통화 변경

활성 통화 및 보류 통화 간에 쉽게 전환할 수 있습니다.

프로시저

보류 통화에 대한 회선 버튼을 누른 다음 보류해제를 눌러 해당 통화를 다시 시작하고 기타 통화를 자동으로 보류로 전환합니다.

### 통화 보류

전화기를 사용하여 통화를 지정보류할 수 있습니다. 그런 다음 자신의 전화기 또는 다른 전화기(예: 동료의 책상이나 회의실에 있는 전화기)에서 통화를 검색할 수 있습니다.

통화 지정보류는 사용자가 잊지 않도록 네트워크에서 모니터링됩니다. 통화를 너무 오랫동안 지정 보류하면 알림이 울립니다. 원래 전화기에서 전화를 받거나, 거부하거나, 무시할 수 있습니다. 다른 전화기에서 계속 검색할 수도 있습니다.

특정 시간 내에 전화를 받지 않으면 통화는 관리자가 설정한 다른 대상 또는 음성메일로 라우팅됩니 다.

#### 통화 지정보류를 사용하여 통화를 보류 상태로 설정

전화기에서 받은 활성 통화를 지정보류한 다음, 통화 제어 시스템의 다른 전화기를 사용하여 통화를 검색할 수 있습니다.

또한 자신의 전화기에서 통화를 지정 보류할 수도 있습니다. 이 경우 녹음 내용이 들리지 않을 수 있 습니다.

통화 지정보류 번호에서 한 개의 통화만 지정보류할 수 있습니다.

시작하기 전에

통화가 활성 상태여야 합니다.

프로시저

단계 **1** 지정 보류를 누릅니다.

전화기는 통화 지정보류 번호를 묻는 녹음된 메시지를 재생합니다.

단계 **2** (선택 사항) 키 확장 모듈에 통화 지정보류가 구성된 경우 통화 지정보류 회선 키를 누릅니다.

단계 **3** 번호를 입력하고 파운드**(#)**를 누릅니다.

단계 **4** (선택 사항) 통화 지정보류 번호를 통화를 검색하는 사람에게 전달합니다.

#### 통화 지정보류를 사용하여 보류 중 통화 검색

네트워크의 어디에서나 지정보류된 통화를 당겨받을 수 있습니다.

시작하기 전에

통화를 지정보류하는 데 사용된 번호가 필요합니다.

프로시저

단계 **1** 지정보류 해제를 누릅니다.

- 단계 **2** (선택 사항) 통화 당겨받기를 사용하여 통화 상태 감시가 구성된 회선 키를 눌러 보류 중인 통화를 검 색합니다.
- 단계 **3** (선택 사항) 키 확장 모듈에 통화 지정보류가 구성된 경우 통화 지정보류 회선 키를 누릅니다.

단계 **4** 통화가 지정보류된 번호와 파운드**(#)**를 순서대로 입력합니다. 또한 파운드**(#)**를 입력하여 지정보류된 통화를 검색할 수 있습니다. 자신의 전화기로 지정보류된 통 화를 검색하는 경우 번호를 입력할 필요가 없습니다.

회선 키를 하나 사용하여 전화 지정 보류 및 지정 보류 해제

관리자가 **prk** 기능을 사용하여 통화 중 램프 필드(회선 상태) 목록을 구성한 경우 활성 통화를 지정 보류 및 지정 보류 해제할 수 있습니다. 유휴 및 통화 지정 보류 아이콘에 대해서는 [동료의](p680_b_6800-user-guide-mpp_chapter1.pdf#nameddest=unique_174) 회선 상 [태](p680_b_6800-user-guide-mpp_chapter1.pdf#nameddest=unique_174)의 내용을 참조하십시오.

이 기능은 Cisco IP 전화기 7811 전화기에는 적용되지 않습니다.

시작하기 전에

BLF 목록의 [모니터링](p680_b_6800-user-guide-mpp_chapter1.pdf#nameddest=unique_175) 활성화 또는 비활성화

프로시저

단계 **1** 활성 통화를 지정 보류하려면 사용자를 모니터링하는 회선 키를 누릅니다.

단계 **2** 통화를 지정 보류 해제하려면 다음 세 가지 작업 중 하나를 수행합니다.

- 통화 지정 보류를 표시하는 모니터링되는 사용자를 누릅니다.
- 내선 회선 키를 누른 다음 통화 지정 보류를 표시하는 모니터링되는 사용자를 누릅니다.
- 탐색 버튼을 사용하여 내선 회선 키에 포커스를 둔 다음 통화 지정 보류를 표시하는 모니터링되 는 사용자를 누릅니다.

통화

#### 통화 보류 익스텐션 및 상태

관리자는 전용 통화 보류 익스텐션에 대한 통화 지정 보류를 지원하도록 통화 지정 보류를 구성할 수 있습니다. 이러한 내선 번호는 통화 지정 보류에만 사용되며 통화 라우팅에는 사용되지 않습니다. 그림 **1:** 통화 보류 익스텐션의 통화 지정 보류

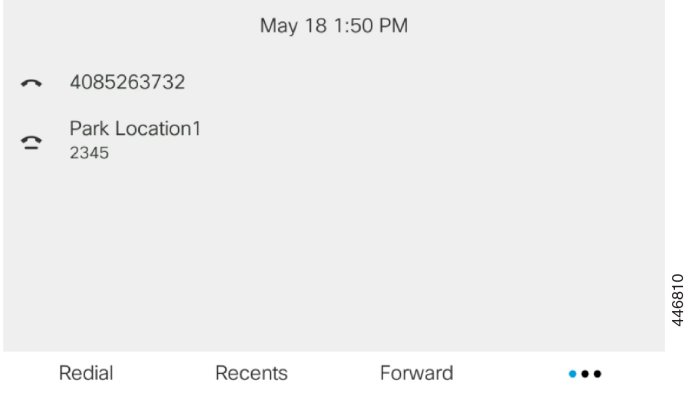

위의 예에서는 전화기가 지정 보류 위치1을 모니터링하고 있습니다. 관리자가 통화 보류 익스텐션, 지정 보류 위치1을 구성했습니다. 통화 보류 익스텐션이 성공적으로 구독된 경우 통화 지정 보류 기 능에 대해 회선 키가 할당되고 모니터링되는 내선 번호 상태를 얻습니다.

다음 표에서는 통화 지정 보류 상태 및 통화 보류 익스텐션 옆에 표시되는 관련 아이콘을 보여줍니다.

표 **1:** 통화 지정보류 상태 및 아이콘

| 상태 | 아이콘                            |
|----|--------------------------------|
| 유휴 | ▾◥<br>$\overline{\phantom{a}}$ |

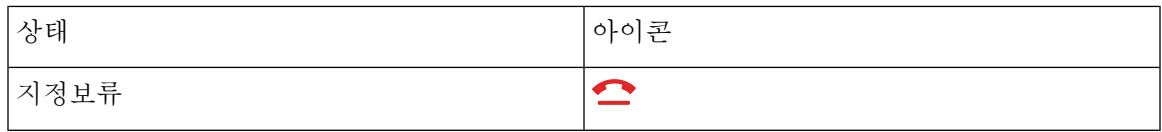

## 통화 착신 전환

전화기의 모든 통화를 다른 번호로 착신 전환할 수 있습니다. 통화 착신 전환은 전화 회선에 따라 다 릅니다. 통화 착신 전환을 사용할 수 없는 회선에서 통화가 연결되는 경우 해당 통화의 벨소리가 평 소와 같이 울립니다.

기능 키 동기화를 사용하여 회선을 활성화한 후 착신 전환하는 경우 회선 키 레이블 옆에 착신 전환 아이콘이 표시됩니다.

세 개의 착신 전환 서비스가 있습니다.

- 모두 착신 전환—모든 수신 통화를 대상 전화 번호로 착신 전환합니다.
- 통화 중 착신 전환 회선이 통화 중일 때 수신 전화를 대상 전화 번호로 착신 전환합니다.
- 무응답 번호 착신 전환 통화에 응답하지 않을 때 수신 전화를 대상 전화 번호로 착신 전환합니 다.

특정 소프트 키를 기준으로 착신 전환 서비스를 설정할 수 있습니다.

프로시저

단계 **1** 착신 전환 또는 모두 착신 전환을 누릅니다.

모두 착신 전환이 표시되는 경우에만 모두 통화 착신 전환 서비스(통화 중 착신 전환 및 무응답 번호 착신 전환 서비스 제외)를 설정할 수 있습니다. 소프트키를 누르면 모두 착신 전환 서비스만 설정하 는 메뉴가 표시됩니다. 단계 3로 건너뜁니다.

통화 중 착신 전환 및 무응답 번호 착신 전환 서비스를 설정하려면 [전화기에서](p680_b_6800-user-guide-mpp_chapter6.pdf#nameddest=unique_61) 통화 착신 전환 또는 전화기 웹 페이지에서 통화 착신 전환, 14 페이지의 내용을 참조하십시오.

관리자가 착신 전환에 대한 동기화를 활성화하는 경우 착신 전환 설정 화면 대신 모두 착신 전환 화 면이 표시됩니다. 이 시나리오에서 기능 활성화 코드 동기화를 사용하여 모두 착신 전환 활성화, 15 페이지의 내용을 참조하십시오.

단계 **2** 다음 착신 전환 서비스 중 하나를 선택합니다.

- 착신 전환
- 통화 중 착신 전환
- 응답 없음 착신 전환

단계 **3** 다음 중 하나를 수행하십시오:

- 이 전화기 회선의 수신 통화를 착신 전환할 대상 번호를 입력합니다.
- 연락처 소프트키를 누르고 연락처 디렉터리에서 연락처를 선택합니다.

단계 **4** 설정을 눌러 설정을 적용합니다.

단계 **5** 회선 옆 또는 전화기 화면 상단에서 착신 전환 아이콘을 찾아 통화가 착신 전환되는지 확인합니다.

#### 관련 항목 전화 웹 [페이지](p680_b_6800-user-guide-mpp_chapter1.pdf#nameddest=unique_37) 전화기 웹 페이지에서 통화 착신 전환, 14 페이지 기능 활성화 코드 동기화를 사용하여 모두 착신 전환 활성화, 15 페이지 [전화기에서](p680_b_6800-user-guide-mpp_chapter6.pdf#nameddest=unique_61) 통화 착신 전환

#### 전화기 웹 페이지에서 통화 착신 전환

전화기 웹 페이지를 사용하여 통화를 착신 전환하도록 전화기를 설정합니다.

전화기 화면에서 착신 전환을 설정할 수도 있습니다. 자세한 내용은 통화 착신 전환, 13 페이지 또는 [전화기에서](p680_b_6800-user-guide-mpp_chapter6.pdf#nameddest=unique_61) 통화 착신 전환의 내용을 참조하십시오.

시작하기 전에

관리자가 착신 전환 서비스를 활성화해야 합니다. 그렇지 않으면 전화기 웹 페이지의 구성이 적용되 지 않습니다.

프로시저

- 단계 **1** 전화기 웹 페이지에서 **User Login** > **Voice** > **User**를 클릭합니다.
- 단계 **2 Call Forward** 섹션에서**Cfwd All**, **Cfwd Busy**, **Cfwd No Answer** 또는 적절한 조합을 **Yes**로 설정하고 활성화하려는 각 착신 전환 서비스에 대한 전화 번호를 입력합니다.
	- **Cfwd All**/**Cfwd All Dest**—모든 통화를 착신 전환합니다.
	- **Cfwd Busy**/**Cfwd Busy Dest**—회선이 통화 중인 경우에만 통화를 착신 전환합니다.
	- **Cfwd No Answer**/**Cfwd No Ans Dest**—회선이 응답하지 않을 경우에만 통화를 착신 전환합니다.
	- **Cfwd No Answer**/**Cfwd No Ans Delay** —무응답 지연 시간을 할당합니다.

관리자가 전화기에서 기능 키 동기화(FKS) 및 착신 전환을 위한 XSI 동기화를 비활성화하는 경 우 통화를 착신 전환해야 하는 값(초)을 입력할 수 있습니다.

관리자가 전화기에서 기능 키 동기화(FKS) 또는 착신 전환을 위한 XSI 동기화를 활성화하는 경 우 통화를 착신 전환해야 하는 값(벨울림 수)을 입력할 수 있습니다.

전화기 웹 페이지의 통화 착신 전환 설정은 FKS 및 XSI가 비활성화 된 경우에만 적용 됩니다. 자 세한 내용은 관리자에게 문의하십시오.

단계 **3** 모든 변경 사항 제출을 클릭합니다.

```
관련 항목
전화기 웹 페이지 기본 설정
전화 웹 페이지
```
#### 기능 활성화 코드 동기화를 사용하여 모두 착신 전환 활성화

착신 전환 또는 모두 착신 전환 소프트키를 누르면 모두 착신 전환 화면이 표시되며, 이 화면에서 모 든 통화를 착신 전환하도록 전화기를 설정할 수 있습니다.

시작하기 전에

관리자가 서버와 전화기를 동기화하여 모든 통화를 착신 전환하는 기능 활성화 코드를 사용할 수 있 습니다.

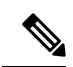

기능 활성화 코드 동기화 기능은 모두 착신 전환 서비스만 지원합니다. 통화 중 착신 전환 및 무응답 번호 착신 전환 서비스는 지원되지 않습니다. 참고

관리자가 동기화에 대한 기능 활성화 코드를 활성화하는 경우 화면 착신 전환 설정은 준비 전용입니 다.

프로시저

단계 **1** 착신 전환 또는 모두 착신 전환을 누릅니다.

- 단계 **2** 다음 중 하나를 수행합니다.
	- 이 전화기 회선의 수신 통화를 착신 전환할 대상 번호를 입력합니다.
	- 연락처를 누르고 연락처 디렉터리에서 연락처를 선택합니다.
	- 재다이얼을 누르고 발신된 전화 목록에서 항목을 선택합니다.
- 단계 **3** 통화를 눌러 지정된 번호로 모든 통화를 착신 전환합니다.

착신 전환 지우기 또는 모두 착신 전환 지우기를 눌러 착신 전환 설정을 해제할 수 있습니다.

단계 **4** 회선 옆 또는 전화기 화면 상단에서 착신 전환 아이콘을 찾아 통화가 착신 전환되는지 확인합니다.

# 통화 호전환

활성 통화를 다른 사람에게 호전환할 수 있습니다.

관리자가 회선 표시당 하나의 통화에 대해서만 지원을 구성하는 경우 활성 통화를 호전환하는 옵션 이 표시되지 않습니다.

통화

#### 다른 사람에게 통화 호전환

통화를 전환할 때 다른 사람이 응답할 때까지 원래 통화를 계속할 수 있습니다. 이 기능을 통해 통화 에서 자신을 제거하기 전에 다른 사람과 개인적으로 대화할 수 있습니다. 대화하지 않으려면 다른 사 람이 응답할 때까지 기다리기 전에 통화를 전환합니다.

또한 통화에서 자신을 제거하기 전에 두 발신자 간에 통화를 변경하여 이들과 개인적으로 상의할 수 있습니다.

프로시저

단계1 보류 상태가 아닌 통화에서 호전환 <sup>•</sup> 도는 호전환을 누릅니다.

단계 **2** 상대방 전화 번호를 입력하고 전화 걸기를 누릅니다.

단계 **3** (선택 사항) 회선에서 벨소리가 들리거나 다른 사람이 전화를 받을 때까지 기다립니다.

단계 **4** 호전환을 다시 누릅니다.

#### 호전환을 완료하기 전에 상담

통화를 호전환하기 전에 통화를 호전환하려는 대상자와 통화할 수 있습니다.

관리자가 회선 표시당 하나의 통화만 지원하도록 구성하고 하나의 내선 번호만 구성된 경우 다음을 수행할 수 없습니다.

- 활성 통화가 있으면 새로 전화를 겁니다.
- 활성 통화가 있는 경우 호전환합니다.
- 활성 통화로 회의를 시작합니다.

시작하기 전에

호전환해야 하는 활성 통화가 있습니다.

프로시저

단계 **1** 보류 상태가 아닌 통화에서 호전환 또는 호전환을 누릅니다.

단계 **2** 통화할 상대방의 전화 번호를 입력하고 전화 걸기를 누릅니다.

단계 **3** 다른 사람이 응답하면 통화할 수 있습니다.

단계 **4** (선택 사항) 보류 통화로 돌아가려면 회선 키를 누릅니다.

단계 **5** (선택 사항) 회선 키를 눌러 호전환 대상 전화 번호로 돌아갑니다.

단계 **6** 호전환 또는 호전환을 다시 누릅니다.

# 전화회의 및 미팅

단일 통화에 여러 사람과 대화할 수 있습니다. 다른 사람에게 전화를 걸고 이들을 통화에 추가할 수 있습니다. 전화 회선이 여러 개인 경우 두 회선에 있는 두 통의 전화를 결합할 수 있습니다. 모든 참가 자가 전화를 끊으면 전화회의가 종료됩니다.

### 통화에 다른 사람 추가

프로시저

- 단계 **1** 활성 통화에서 전화회의 또는 **Conf**를 누릅니다.
- 단계 **2** 추가할 상대방의 전화 번호를 입력하고 전화 걸기를 누릅니다.
- 단계 **3** 전화회의 또는 **Conf**를 누릅니다.

#### 스타 코드로 전화회의

전화회의 또는 **Conf**를 한 번만 누르면 많은 활성 통화를 전화회의로 결합하고 한 번 통화로 여러 사람과 대화할 수 있습니다.

시작하기 전에

관리자가 전화기 웹 페이지에서 전화회의 또는 **Conf**에 스타 코드를 추가했습니다.

프로시저

- 단계 **1** 회선에서 전화를 걸거나 응답을 기다립니다.
- 단계 **2** 동일한 회선을 사용하여 다른 번호로 전화를 걸고 응답을 기다립니다. 동일한 회선을 사용하여 다른 번호로 전화를 걸 수 있습니다.
- 단계 **3** 전화회의 또는 **Conf**를 한 번만 누릅니다.

모든 번호가 전화회의 통화에 추가되고 활성 통화 중 하나를 사용하여 전화회의 브리지 URL을 나타 내는 스타 코드가 표시됩니다.

#### 애드**-**혹 컨퍼런스에서 참가자를 호스트로 제거

호스트로서 참가자 목록에서 참가자를 제거할 수 있습니다. 그러나 호스트 및 참가자는 여러 명의 참 가자를 컨퍼런스에 초대할 수 있지만, 모든 참가자는 초대를 받은 사용자만 제거할 수 있습니다. 예 를 들어, 사용자 A는 애드-혹 컨퍼런스의 호스트이며 사용자 B를 호출하고 사용자 C 및 사용자 D를 미팅합니다. 이러한 상황에서 사용자 A는 사용자 B, 사용자 C 및 사용자 D를 제거할 수 있습니다. 이 제 사용자 C가 사용자 E를 전화 미팅에 초대하면 사용자 C는 사용자 E를 제거할 수 있지만 사용자 A 는 사용자 E를 제거할 수 없습니다.

시작하기 전에

사용자는 애드-혹 컨퍼런스를 주관 합니다.

프로시저

단계 **1** 애드-혹 컨퍼런스 중에 참가자를 눌러 참가자 이름을 표시 합니다.

단계 **2** 전화 미팅에 초대한 참가자를 선택한 후 제거를 누릅니다.

단계 **3** 전화에서 제거 메시지를 확인합니다.

#### 애드 혹 전화 미팅에서 참가자 목록을 호스트로 보기

애드-혹 컨퍼런스를 호스트할 때 참가자 목록을 표시할 수 있습니다.

시작하기 전에

참가자 소프트키를 사용할 수 있습니다.

프로시저

- 단계 **1** 회선에서 전화를 걸고(예: 사용자 A) 응답을 기다립니다.
- 단계 **2** 미팅를 눌러 다른 사람 (예: 사용자 B)을 미팅에 초대합니다.
- 단계 **3** 사용자 B가 호출에 응답하면, 미팅를 다시 눌러 사용자 B를 미팅에 병합합니다. 동일한 방법으로 미팅에 더 많은 참가자를 추가할 수 있습니다.

단계 **4** 참가자소프트키를 누릅니다. 미팅에 참여한 모든 참가자의 이름이 참가자 화면에 나타납니다. 단계 **5** (선택 사항) 종료버튼을 눌러 참가자 화면에서 나갈 수 있습니다.

#### 참가자 목록을 참가자로 보기

애드-혹 컨퍼런스 참가자의 목록을 표시할 수 있습니다.

시작하기 전에

참가자 소프트키를 사용할 수 있습니다.

프로시저

단계 **1** 호스트에서 통화에 응답합니다.

호스트가 사용자를 미팅에 병합한 후 참가자 소프트키가 표시됩니다.

단계 **2** 참가자 소프트키를 눌러 참가자 목록을 표시 합니다.

단계 **3** (선택 사항) 종료버튼을 눌러 참가자 화면에서 나갈 수 있습니다.

## 전화기 그룹 페이지**(**멀티캐스트 페이징**)**

관리자는 페이징 그룹의 일부로 사용자 전화기를 구성할 수 있습니다. 페이징 그룹에서 사용자 전화 기는 전화기 시스템의 다른 다중 플랫폼 전화기의 페이지에 자동으로 응답할 수 있습니다. 각 페이징 그룹마다 관련된 고유 번호가 있습니다. 관리자는 사용자에게 구성된 페이징 그룹 번호를 제공합니 다. 전화가 페이징되면 3회 짧은 경고음이 울립니다. 전화기는 사용자와 사용자에게 전화를 건 전화 기 사이에 단방향 오디오를 설정합니다. 페이지를 수락할 필요가 없습니다.

프로시저

페이징 그룹의 번호를 다이얼합니다.

## **XML** 애플리케이션 및 멀티캐스트 호출

전화기에서 호출 그룹 XML 애플리케이션을 활성화한 경우 서버에서 멀티캐스트 페이지를 수신할 때 전화기에 이미지나 메시지가 표시됩니다. 유니캐스트 및 멀티캐스트 호출 또는 브로드캐스트 중 에 호출 그룹의 전화기는 다음과 같은 동작을 보여줍니다.

- 페이지를 시작하는 전화기(발신자)는 XML 애플리케이션 메시지를 표시하지 않습니다.
- 관리자가 서비스를 구성한 경우 페이징이 시작될 때 페이지를 수신하는 전화기(수신자)는 화면 에 XML 애플리케이션 메시지(수신 페이지)를 표시합니다.
- 시간 초과(관리자가 설정)로 인해 또는 관리자에 의해 XML 애플리케이션이 닫히면 수신자는 수 신 페이지를 표시합니다. 하지만 시간 초과가 구성되어 있지 않은 경우 페이징 통화가 종료되면 XML 애플리케이션이 닫힙니다.

관리자는 멀티캐스트 페이징에서 XML 서비스를 호출할 수 있습니다.

## **XML** 애플리케이션 세부 정보 보기

전화기가 지원하는 Cisco XML 개체 목록을 볼 수 있습니다.

시작하기 전에

• 관리자가 XML 애플리케이션을 구성했습니다.

프로시저

- 단계 **1** 애플리케이션 을 누릅니다.
- 단계 **2** 설정을 누릅니다.
- 단계 **3** 정보 및 설정 화면에서 **XML** 애플리케이션을 선택합니다. 지원되는 Cisco XML 개체(예: **CiscoIPPhoneMenu**, **CiscoIPPhoneDirectory**) 목록이 표시됩니다.

참고 **XML** 애플리케이션 메뉴는 관리자가 비활성화한 경우 전화기에서 사용할 수 없습니다.

# 여러 회선

다른 사람과 전화 번호를 공유하는 경우 전화기에 여러 회선이 있을 수 있습니다. 여러 회선이 있을 때 더 많은 통화 기능을 사용할 수 있습니다.

### 가장 먼저 걸려온 전화를 제일 먼저 받기

경고 상태인 보류 복귀 통화 및 지정보류 복귀 통화를 포함하여 전화기의 모든 회선에서 사용할 수 있는 전화 중 가장 먼저 걸려온 전화를 받을 수 있습니다. 수신 통화는 보류된 복귀 통화나 지정보류 복귀 통화보다 항상 우선 순위가 높게 지정됩니다.

여러 회선을 사용할 때 일반적으로 응답할 수신 전화에 대한 회선 버튼을 누릅니다. 회선과 상관없이 가장 먼저 걸려온 전화를 받으려면 전화 받기를 누릅니다.

#### 전화기의 모든 통화 보기

가장 오래된 것부터 최신 것 순으로, 연대순으로 정렬된 모든 전화 회선의 모든 활성 통화 목록을 볼 수 있습니다.

모든 통화 목록은 회선이 여러 개이거나 다른 사용자와 회선을 공유하는 경우 유용합니다. 목록은 모 든 통화를 한꺼번에 표시합니다.

#### 다중 플랫폼 사무실 전화기의 공유 회선

단일 전화 번호를 한 사람 이상의 동료와 공유할 수 있습니다. 예를 들어, 관리 보조자로서 자신이 지 원하는 개인의 통화를 심사하는 업무를 담당할 수 있습니다.

전화 번호를 공유할 때 다른 회선을 사용할 때처럼 해당 전화 회선을 사용할 수 있지만, 공유 회선에 대한 다음 몇 가지 특수한 특성을 알고 있어야 합니다.

- 공유 전화 번호는 최대 35개의 장치에 표시되도록 구성할 수 있습니다.
- 공유 전화 번호는 번호를 공유하는 모든 전화기에 나타납니다.
- 동료가 전화를 받으면 자신의 전화기에 공유 회선 버튼과 세션 버튼이 빨간색으로 표시됩니다.
- 통화를 보류 상태로 전환하면 자신의 회선 버튼은 빨간색이 되고 세션 버튼은 빨간색으로 깜박 입니다. 동료의 회선 버튼은 빨간색이 되고 세션 버튼은 빨간색으로 깜박입니다.

공유 회선의 통화에 자신을 추가

자신 또는 동료가 공유 회선에 걸려온 전화에 참가할 수 있습니다. 관리자가 사용자의 전화기에서 해 당 기능을 활성화해야 합니다.

회선을 공유하는 사용자가 프라이버시를 설정한 경우 해당 사용자의 회선 설정을 볼 수 없으며 이 통 화에 자신을 추가할 수 없습니다.

프로시저

- 단계 **1** 공유 회선에 대해 회선 버튼을 누릅니다.
- 단계 **2** 전화기에 \*33을 입력합니다.
	- 이 방법으로 설정하면 시스템에서 액세스 코드를 인식한다는 것을 알리는 신호음을 들을 수 참고 있습니다.
- 단계 **3** 통화에 참여하도록 하려는 사람의 전화 번호를 입력합니다.

참고 연결되면 현재 통화에 참여하게 됩니다.

## 통화 녹음

활성 통화 중일 때 녹음할 수 있습니다. 통화를 녹음할 때 알림 신호음이 들릴 수 있습니다. 녹음 중에 녹음 상태가 달라지면 다른 아이콘이 표시됩니다. 통화 화면과 통화를 녹음하는 회선 키에 도 아이콘이 표시됩니다.

표 **2:** 녹음 아이콘

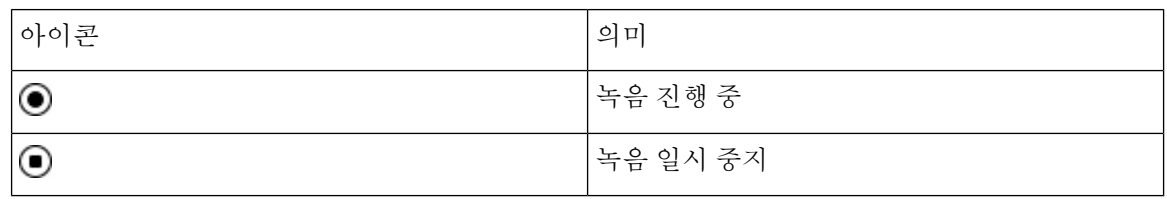

시작하기 전에

관리자는 전화기를 통화 레코딩으로 활성화합니다.

프로시저

단계 **1** 활성 통화 중 레코드를 누릅니다.

단계 **2** (선택 사항) 녹음이 진행 중인 동안 **PauseRec** 또는 일시중지를 눌러 녹음을 일시 중지할 수 있습니다. 단계 **3** (선택 사항) 녹음을 다시 시작하려면 **ResumeRec** 또는 재시작을 누릅니다.

단계 **4** (선택 사항) 녹음을 중지하려면 **StopRec** 또는 중지를 누릅니다.

단계 **5** 통화종료를 눌러 통화를 종료합니다.

# 콜 센터 기능

관리자가 전화기를 콜 센터 전화기로 구성합니다.

관리자는 자동 통화 분배(ACD) 기능이 있는 전화기를 활성화할 수 있습니다. 이 전화는 콜센터 상담 사의 전화로 작동하며 고객 전화 추적하고, 긴급 상황에서 감독자에게 고객 전화를 에스컬레이션하 고, 배치 코드를 사용하여 연락처 번호를 분류하며, 고객 통화 세부 정보를 볼 수 있습니다.

전화기의 ACD 상태는 다음과 같을 수 있습니다.

- 로그인
- 로그아웃
- 사용 가능
- 사용할 수 없음
- 후속 작업

초기 ACD 상태는 다음 두 가지 방법으로 관리자에 의해 제어됩니다.

• 마지막 로컬 상태는 전화기가 부팅될 때 ACD 초기 상태로 복원되거나, 상태가 "등록되지 않음" 또는 "등록 실패"에서 "등록됨"으로 변경되거나, 장애 조치, 폴백 또는 DNS 응답이 변경되어 등 록 대상 ip 주소가 변경됩니다.

• ACD 초기 상태는 서버에서 얻을 수 있습니다.

#### 콜 센터 상담사로 로그인

콜 센터 상담사 업무를 시작할 준비가 되면 전화기에 로그인하고 상태를 설정해야 합니다.

관리자는 전화기에 로그인할 때 상태가 자동으로 사용 가능으로 설정되도록 전화기를 설정할 수 있 습니다. 이 경우에는 상태를 수동으로 설정할 필요가 없습니다.

프로시저

- 단계 **1** 상담사 로그인 또는 **AgtIn**를 누릅니다.
- 단계 **2** 콜 센터 상담사로 상태가 변경되었는지 확인합니다.

상태가 사용 가능인 경우에는 전화 번호 옆에 아이콘 ✔ 이 표시됩니다. 그렇지 않은 경우 다음 단계 를 진행하여 수동으로 상태를 설정합니다.

- 단계 **3** 상담사 상태를 누릅니다.
- 단계 **4** 사용 가능 상태를 강조 표시합니다.
- 단계 **5** 선택을 누릅니다.

### 콜 센터 상담사로 로그아웃

콜 센터 상담사 업무가 종료되면 상태를 변경하고 전화기에서 로그아웃합니다. 로그아웃한 후에는 더 이상 콜 센터 통화를 받지 못합니다.

통화 중이고 통화가 끝나는 즉시 로그아웃하겠다는 것을 알고 있는 경우 상태를 요약으로 변경할 수 있습니다.

프로시저

**AgtSgnOut** 또는 **AgtOut**을 누릅니다.

#### 콜 센터 상담사로 상태 변경

때로는 잠시 쉬어야 할 수도 있습니다. 그렇게 하기 위해 상태를 변경하면 전화가 울리지 않습니다.

프로시저

단계 **1** 상담사 상태를 누릅니다.

단계 **2** 사용할 수 없음 상태를 강조 표시합니다.

사용할 수 없음 메뉴 텍스트 상자를 사용하여 사용 불가 이유를 추가할 수 있습니다.

필요한 경우 관리자는 전화기 웹 인터페이스에서 전화기의 텍스트 상자를 숨길 수 있습니다.

- 단계 **3** 선택을 누릅니다.
- 단계 **4** 상담사 상태를 누릅니다.
- 단계 **5** 사용 가능 상태를 강조 표시합니다.
- 단계 **6** 선택을 누릅니다.
- 단계 **7** 요약 상태를 강조 표시합니다.
- 단계 **8** 선택을 누릅니다.

#### 콜 센터 통화 수락

콜 센터 상담사로 전화기에 로그인하고 전화기 상태가 사용 가능으로 설정되면 콜 센터 통화를 받을 준비가 된 것입니다. 통화에 응답하기 전에 통화에 대한 정보가 표시됩니다.

#### 프로시저

단계 **1** 전화를 받으면 통화 정보 페이지가 표시되며 뒤로를 눌러 종료한 다음 응답을 눌러 수락합니다.

- 단계 **2** 통화 상세 내역을 보려면 통화 정보를 누릅니다.
- 단계 **3** 통화가 끝나면 통화 종료를 누릅니다.

#### 상담사 통화 보류

콜 센터 통화 중에는 발신자를 보류 상태로 설정하고 통화로 되돌아 갈 수 있습니다. 통화가 오랫동 안 보류 중이면 전화기 화면에 리마인더 신호음과 벨소리가 들립니다.

프로시저

단계 **1** 보류를 누릅니다.

단계 **2** 돌아갈 준비가 되면 보류된 통화를 선택하고 보류해제를 누릅니다.

#### 콜 센터 통화 중 배치 코드 설정

활성 통화 중이거나 통화 후 상태가 요약 상태로 설정되면 배치 코드를 활성 고객 통화에 할당할 수 있습니다. 배치 코드는 호출을 설명하기 위해 호출 레코드에 적용하는 빠른 레이블입니다. 이는 통화

에 레이블을 지정하고 고객 연락처 기록을 추적하여 통화에 대한 상세 정보가 누락되지 않도록 하는 쉬운 방법입니다.

시작하기 전에

관리자는 배치 코드를 추가하도록 전화기를 활성화합니다.

프로시저

단계 **1** 디스플레이 코드를 누릅니다. 단계 **2** 확인을 누릅니다.

전화 추적

모든 상담사 상태에서 활성 통화 및 마지막 수신 전화를 추적할 수 있습니다.

시작하기 전에

관리자는 통화를 추적하도록 전화기를 활성화합니다.

프로시저

활성 통화에서 또는 통화 후 추적을 누릅니다.

### 감독자에게 통화 에스컬레이션

통화를 에스컬레이션해야 할 경우 사용자와 발신자가 있는 전화회의 통화에 관리자를 추가할 수 있 습니다.

시작하기 전에

관리자가 사용자의 전화기에서 비상 에스컬레이션을 활성화합니다.

프로시저

단계 **1** 활성 통화에서 비상을 누릅니다.

단계 **2** 비상 에스컬레이션 창에서 확인을 클릭합니다.

원하는 비상 에스컬레이션 번호를 입력하거나 관리자 권한이 없는 경우 비워 둘 수 있습니다. 모든 비상 에스컬레이션 번호가 표시 되지는 않습니다.

통화

경영진 통화

 $\begin{picture}(220,20) \put(0,0){\line(1,0){10}} \put(15,0){\line(1,0){10}} \put(15,0){\line(1,0){10}} \put(15,0){\line(1,0){10}} \put(15,0){\line(1,0){10}} \put(15,0){\line(1,0){10}} \put(15,0){\line(1,0){10}} \put(15,0){\line(1,0){10}} \put(15,0){\line(1,0){10}} \put(15,0){\line(1,0){10}} \put(15,0){\line(1,0){10}} \put(15,0){\line($ 

참고 경영진 통화는 Cisco IP 전화기 6871 다중 플랫폼 전화기에만 사용할 수 있습니다.

관리자가 보조자 풀을 사용하여 경영진 사용자로 구성한 경우 사용자 및 보조자는 아래에 설명된 대 로 통화 제어를 공유할 수 있습니다.

• 통화 필터링을 활성화하면 BroadWorks에서 관리자가 구성한 기준에 따라 수신 전화가 보조자로 이동합니다.

관리자가 사용자에 대해 전화 조회를 활성화한 경우, 보조자로 이동하는 수신 전화를 수신합니 다.

보조자가 전화를 받으면 더 이상 내선 번호에 통화가 표시되지 않습니다.

- 보조자가 사용자에게 호전환한 통화를 받습니다. 호전환된 통화를 받지 않는 경우 통화는 보조 자에 반환됩니다.
- 보조자와 진행 중인 통화에 참가할 수 있습니다.
- 보조자로부터 진행 중인 통화를 자신에게 호전환할 수 있습니다.

#### 진행 중인 통화에 경영진으로 참가

진행 중인 통화에 참가하려면 관리자가 제공한 서비스 활성화 코드를 다이얼하거나 아래에서 설명 하는 절차를 수행합니다.

시작하기 전에

보조자 중 한 명이 사용자를 대신하여 통화에 참여하고 있습니다.

프로시저

전화기에서 브리지 소프트키를 누릅니다.

### 진행 중인 통화를 자신에게 경영진으로 호전환

진행 중인 통화를 자신에게 호전환하려면 관리자가 제공한 서비스 활성화 코드를 다이얼하거나 아 래에서 설명하는 절차를 수행합니다.

시작하기 전에

보조자 중 한 명이 사용자를 대신하여 통화에 참여하고 있습니다.

프로시저

전화기에서 통화 검색 을 누릅니다.

### 경영진 통화 문제 해결

통화에 참가하거나 호전환할 수 없음

진행 중인 통화가 하나만 있는 경우에만 통화를 호전환하거나 참가할 수 있습니다.

## 경영진 보조자 통화

참고 경영진 보조자 통화는 Cisco IP 전화기 6871 다중 플랫폼 전화기에만 사용할 수 있습니다.

관리자가 경영진의 보조자 풀에 사용자를 추가했고 사용자가 풀에 옵트인한 경우, 아래 설명된 대로 경영진 및 기타 보조자와 경영진 통화에 대한 제어를 공유합니다.

- 경영진 대신 통화를 시작할 수 있습니다.
- 통화 필터링을 설정하면 관리자가 구성한 기준에 따라 사용자가 경영진의 수신 전화를 받습니 다. 경영진 또는 다른 보조자가 전화를 받으면 더 이상 내선 번호에 통화가 표시되지 않습니다.
- 통화를 시작하거나 응답한 후 경영진에게 통화를 호전환할 수 있습니다. 경영진이 호전환 통화 를 받지 않을 경우, 통화가 사용자에게 반환될 수 있습니다.
- 경영진과 진행 중인 통화에 참가할 수 있습니다.
- 경영진으로부터 진행 중인 통화를 자신에게 호전환할 수 있습니다.

#### 경영진을 대신하여 보조자로 통화 시작

경영진을 대신하여 통화를 시작하려면 관리자가 제공한 서비스 활성화 코드를 다이얼하거나 아래에 서 설명하는 절차를 수행합니다.

통화

시작하기 전에

사용자가 경영진의 보조자 풀에 있습니다.

프로시저

단계 **1** 다음 작업 중 하나를 수행합니다.

- 관리자가 회선 키에 보조자 기능을 프로그래밍한 경우 회선 키를 누릅니다.
- 회선 키에 보조자 기능이 없는 경우:
	- 1. 애플리케이션 <sup>※ 9</sup>을 누릅니다.

2. 보조자<sup>21</sup>를 선택합니다.

단계 **2** 관리자가 사용자의 내선 번호를 XSI BroadWorks 서버에 연결하도록 구성한 경우 보조자 화면이 표 시됩니다. 화면에서 경영진 목록을 선택합니다.

관리자가 내선 번호의 FKS (기능 키 동기화)만 활성화하는 경우 화면에 직접 경영진 목록이 표시됩 니다.

화면에 전화기의 모든 보조자 내선 번호와 관련된 모든 경영진 목록이 표시됩니다. 또한 각 경영진에 대한 보조자의 옵트인/옵트아웃 상태를 보여줍니다.

단계 **3** 대신 통화를 시작하려는 경영진을 선택합니다.

전화기에 여러 명의 보조자 내선 번호가 있는 경우 선택한 경영진이 연결된 내선 번호가 맨 위에 나 타납니다.

- 단계 **4** 프록시 통화를 누릅니다.
- 단계 **5** 통화할 번호를 입력합니다.
- 단계 **6** 통화.
- 단계 **7** (선택 사항) 관리자가 사용자의 내선 번호를 XSI BroadWorks 서버에 연결하도록 구성한 경우 SIP 프 록시를 통해 수신 통화를 수신할 수 있습니다. 이 경우 응답을 눌러 대상으로 통화를 시작합니다.

거부를 눌러 통화를 거부하거나 무시를 눌러 통화를 무음으로 전환할 수도 있습니다.

### 진행 중인 통화를 경영진에게 보조자로 호전환

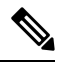

경영진에 대해 진행 중인 통화가 하나만 있는 경우 진행 중인 통화를 경영진에게 호전환할 수 있습니 다. 보조자가 현재 경영진에 대한 다른 통화에 참여하는 경우 통화를 호전환할 수 없습니다. 참고

진행 중인 통화를 경영진에게 호전환하려면 관리자가 제공한 서비스 활성화 코드를 다이얼하거나 아래에서 설명하는 절차를 수행합니다.

시작하기 전에

경영진을 대신하여 통화에 참여합니다.

프로시저

통화 푸시 소프트키를 눌러 통화를 호전환합니다.

다음 방법을 사용하여 통화를 호 전환할 수도 있습니다.

- a) 보류 소프트키를 누릅니다.
- b) 통화 누르기 소프트키를 누릅니다.

#### 진행 중인 통화에 참가하거나 자신에게 경영진 보조자로 호전환

시작하기 전에 경영진과 통화가 진행 중입니다.

프로시저

- 단계 **1** 경영진 대신에 통화를 시작하려면 관리자가 제공한 서비스 활성화 코드를 다이얼하고 음성 지시를 따릅니다.
- 단계 **2** 대상 번호를 입력하라는 메시지가 나타나면 통화에 참가하거나 통화를 자신에게 호전환하려면 관리 자가 제공한 해당 서비스 활성화 코드를 다이얼합니다.

## 경영진**-**보조자 통화 문제 해결

통화에 참가하거나 호전환할 수 없음

경영진에 대해 진행 중인 통화가 하나만 있는 경우에만 경영진 통화를 호전환하거나 참가할 수 있습 니다.

경영진을 대신하여 여러 통화를 시작할 수 없음

관리자가 경영진을 대신하여 동시에 시작할 수 있는 통화 수를 제한합니다.

번역에 관하여

Cisco는 일부 지역에서 본 콘텐츠의 현지 언어 번역을 제공할 수 있습니다. 이러한 번역은 정보 제 공의 목적으로만 제공되며, 불일치가 있는 경우 본 콘텐츠의 영어 버전이 우선합니다.